## How to log into IntegraNet's training site.

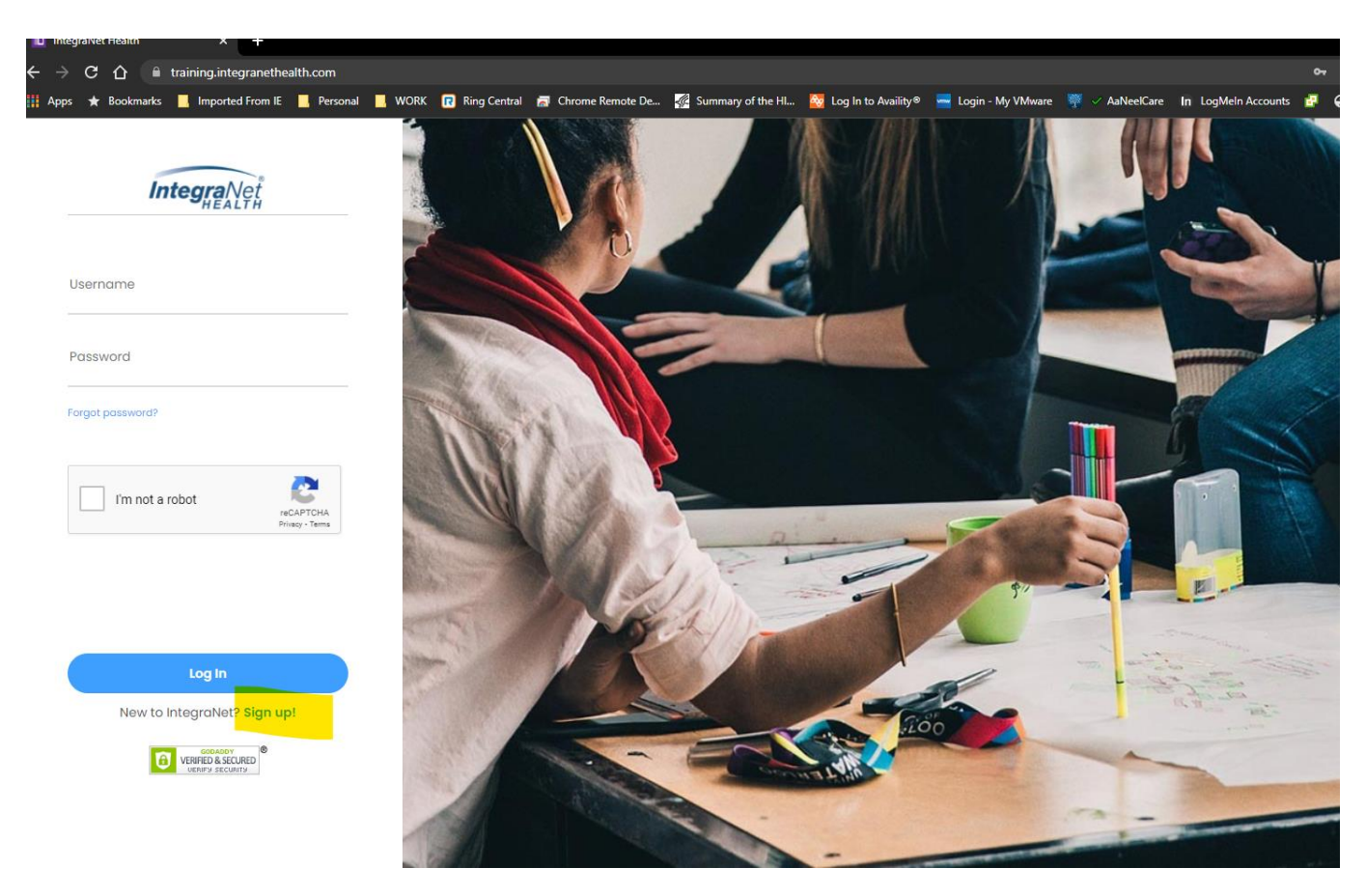

Click on "Sign up"

Fill out ALL of the information. Your email address should be your work email address where applicable. Be sure to select the correct entity as needed.

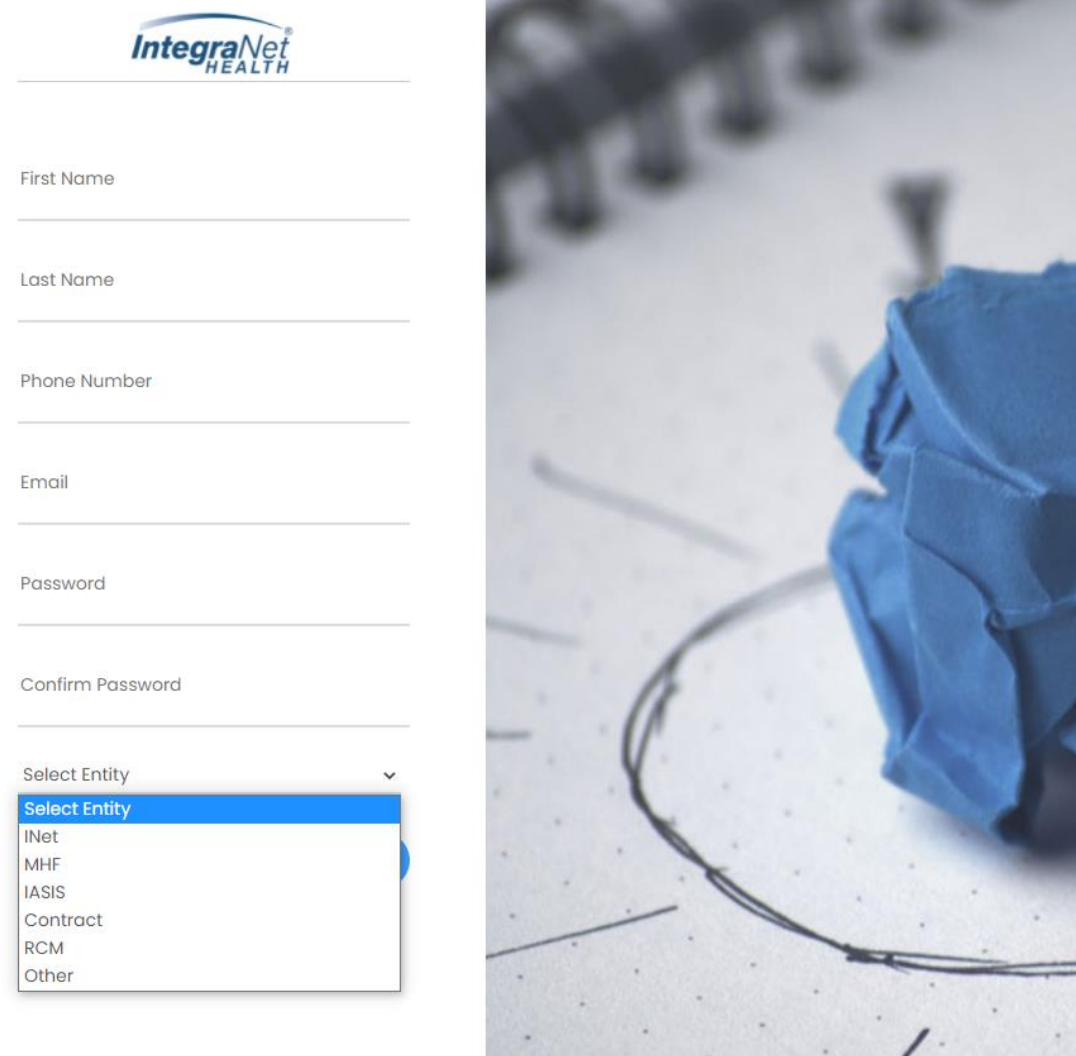

Once you have completed the steps, the administrator will assign you your classes.

You will then log in and select which ever classes are assigned to you.

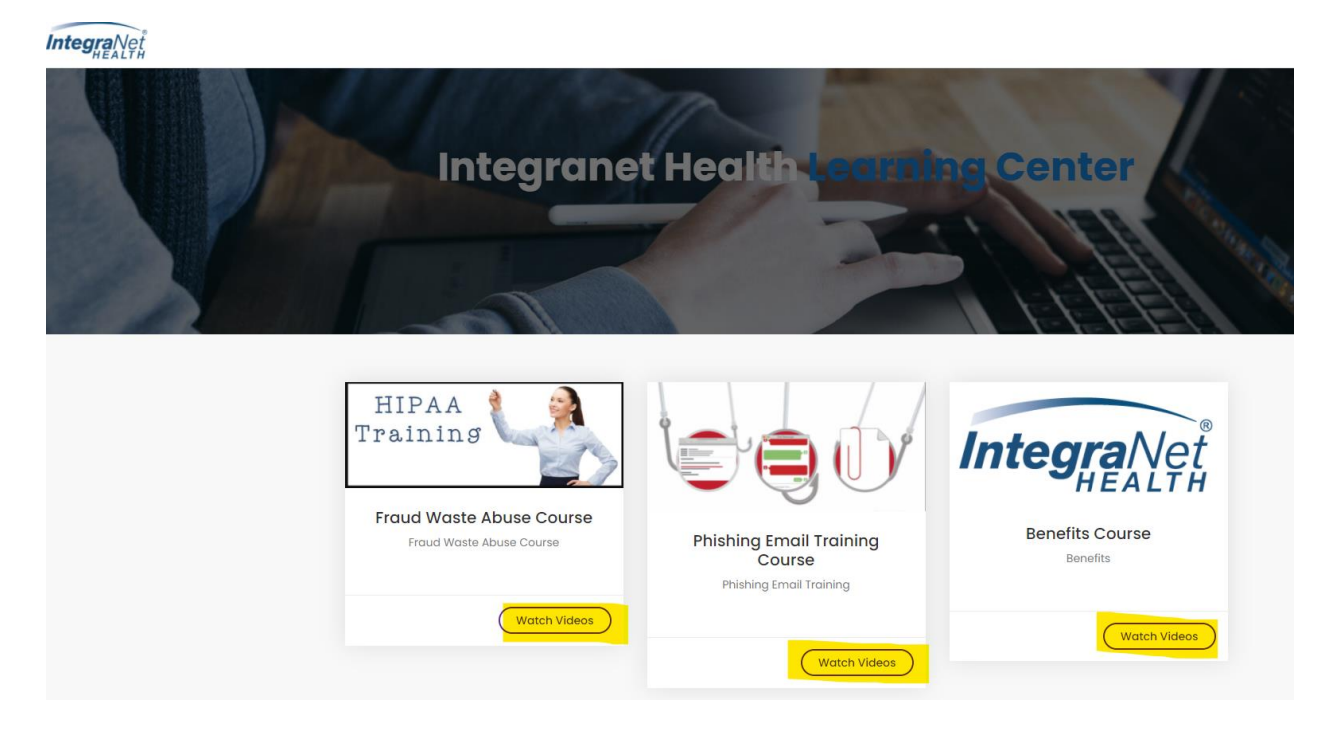

## Once in the class, click on play and full screen.

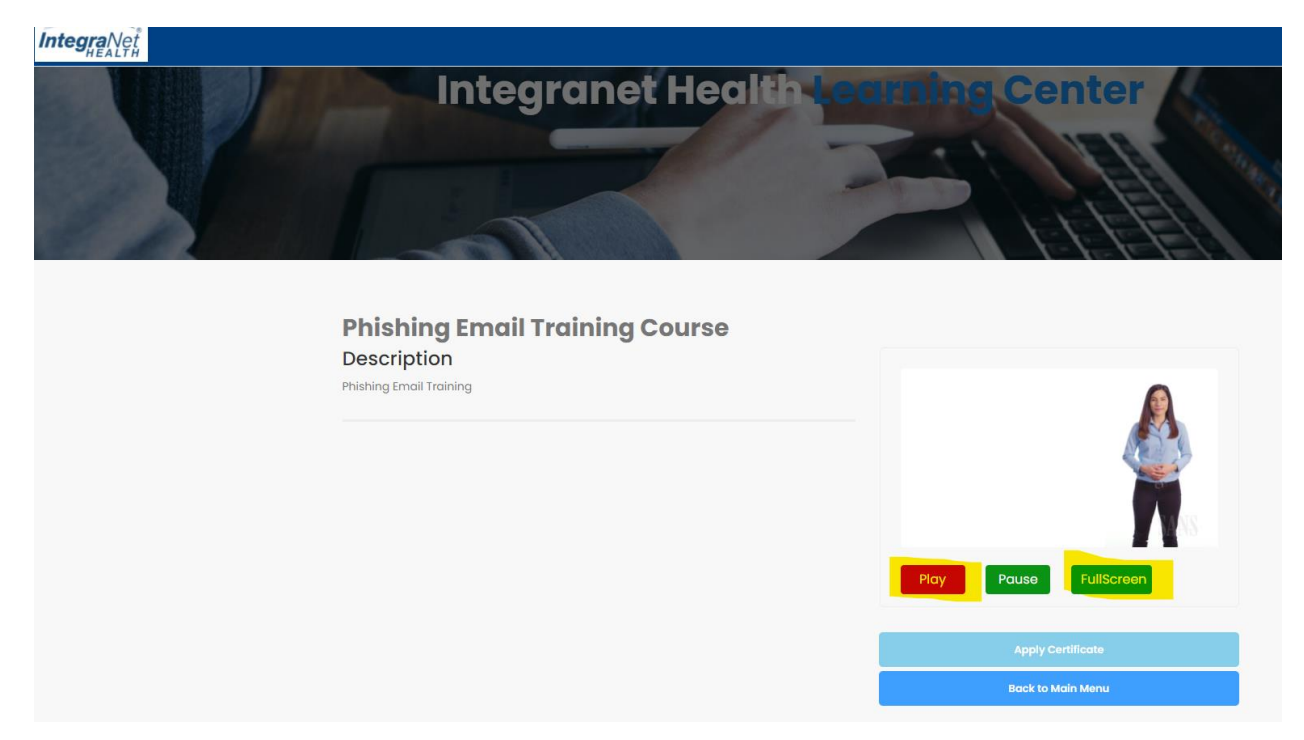

You cannot fast forward through the training session. You must watch the session in its entirety. If you leave the training session it will start over.

FullScreen Play Pause **Apply Certificate Back to Main Menu** 

After the video is completed, click on "Apply Certificate"

Each course may or may not have questions. If no questions, you will then receive a certificate of completion in your email.

If there are questions, you will then be taken to the test part of the session.